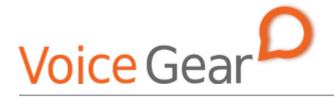

VoiceGear/3CX Integration Guide- Ver.0.1

Copyright ©2009 IndustryDynamics. All Rights Reserved.

VoIPon www.voipon.co.uk sales@voipon.co.uk Tel: +44 (0)1245 808195 Fax: +44 (0)1245 808299

| 1. 0 | OVER | 8VIEW                                              | 3 |
|------|------|----------------------------------------------------|---|
|      |      | Setting up 3CX PBX<br>Setting up VoiceGear Gateway |   |
| 2. \ | voic | EGEAR-3CX SIP INTEGRATION                          | 6 |
|      |      | 3CX CONFIGURATION                                  |   |

## 1. Overview

This document presents a complete guide for integrating VoiceGear Skype gateways with 3CX phone systems running version 7 of 3CX software. The document assumes reader familiarity with both VoiceGear gateways and 3CX PBX. For more details on VoiceGear gateway configuration, please refer to the VoiceGear SkyBridge or VoiceGear Connect user guides available at <u>www.industrydynamics.ca</u>.

### 1.1 Setting up 3CX PBX

To get started with your 3CX PBX please follow steps outlined below.

- 1. Install and launch 3CX on a Windows computer and make sure it is connected to the same LAN as VoiceGear gateway. Make sure there is no firewall between the two systems
- 2. Run the 3CX management console by selecting "3CX Phone system->ManagementConsole" option from the start menu and login with administrator credentials
- 3. Make sure the system running 3CX software has an assigned static IP or a DHCP assigned IP that does not change
- 4. Set up a new VoIP provider and an outbound route to enable the 3CX system to talk to VoiceGear gateway. For more information, please refer to section 2.1

### **1.2 Setting up VoiceGear Gateway**

To get started with VoiceGear, please follow steps outlined below.

- 1. Connect the supplied power brick/cord and network cable to your new VoiceGear gateway
- 2. Connect monitor and keyboard to the gateway and use username: root, password: vgcroot123 credentials to access the administration console. Using the console, configure networking settings and set a static IP for the gateway
- 3. Open the VoiceGear web configuration interface in a web browser using the static IP you have assigned and TCP port 8080. For example, if the static IP assigned is 192.168.2.194, point your browser to http:// 192.168.2.194:8080
- 4. Once the web configuration interface has been loaded, please login with the following credentials: username: admin, password: admin
- Once logged in, register at least one valid Skype account with the gateway via the "Skype-> Accounts->Add New" page
- 6. Please refer to section 2.2 for more details on setting up a SIP trunk to enable VoiceGear gateway to communicate with a 3CX PBX

# 2. VoiceGear-3CX SIP Integration

The main purpose of this section is to outline both VoiceGear gateway and 3CX PBX configuration to enable integration of both systems via SIP protocol.

### 2.1 3CX Configuration

1. Navigate to the "3CX Phone System->VoIP Providers" screen via the configuration menu of the 3CX management console (open within your web browser) and click on "Add Provider" button

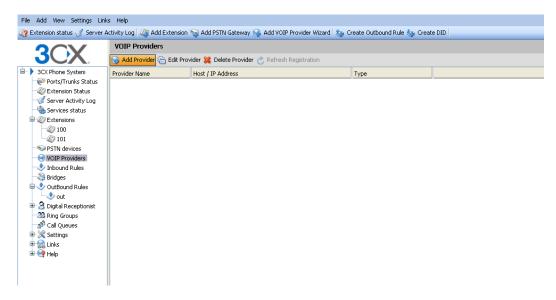

 In the subsequent screen, enter "VoiceGear" as the name of the provider, select the "Generic SIP Trunk" option in the "Choose a Provider" list, and click "Next"

| File Add View Settings Link                                                                                                    |                            | add DS.            | IN Cata               | way 🚱 Add VOIP Provider Wizard 🕏                                                          | r. Create Outbound Pula 🎰 Cre                     | ata DID           |
|----------------------------------------------------------------------------------------------------|----------------------------|--------------------|-----------------------|-------------------------------------------------------------------------------------------|---------------------------------------------------|-------------------|
|                                                                                                    | VOIP Providers             | Addro              | ini date              |                                                                                           | s create outbound Kule age cre                    |                   |
| 3OX.                                                                                                    | 😔 Add VOIP Provider Wizard |                    |                       |                                                                                           |                                                   |                   |
| 3CX Phone System     Sorts/Trunks Status     Extension Status     Server Activity Log                                                                                                    | Add VOIP Provider Wizard   | Voi                | ceGear                |                                                                                           | 0                                                 |                   |
| Services status<br>Services status<br>Control (1997)<br>Services status<br>Services status<br>Services status<br>Services status<br>Services status<br>Services status<br>Services status | Choose a Provider:         |                    |                       |                                                                                           |                                                   |                   |
| 101<br>SPSTN devices                                                                                                    |                            | 0                  | \$                    | Broadvox GoAnywhere                                                                       | US                                                |                   |
| VOIP Providers                                                                                                    |                            | 0                  | <i>©</i>              | Broadvox SIP Trunk                                                                        | US                                                |                   |
| 🕂 Inbound Rules                                                                                                    |                            | 0                  | e                     | CallCentric                                                                               | US                                                |                   |
| Bridges                                                                                                    |                            | 0                  | <u>(</u>              | CellP                                                                                     | SE                                                |                   |
| OutBound Rules                                                                                                    |                            | ۲                  |                       | Generic SIP Trunk                                                                         |                                                   |                   |
| 🗉 🎯 Digital Receptionist                                                                                                    |                            | 0                  |                       | Generic VolP Provider                                                                     |                                                   |                   |
| - 33 Ring Groups                                                                                                    |                            | $\circ$            |                       | Generic VolP Provider (Compatibility mo                                                   |                                                   |                   |
| Call Queues                                                                                                    |                            | $\circ$            | ŵ.                    | InPhonex_                                                                                 | Worldwide                                         |                   |
| 🖶 🎇 Settings<br>🖶 😭 Links                                                                                                    |                            | 0                  | N                     | nettel                                                                                    | DK                                                |                   |
| E Relp                                                                                                    |                            | 0                  | 9                     | nexvortex.                                                                                | US                                                |                   |
|                                                                                                    |                            | $\circ$            | 1.1                   | Prionet                                                                                   | NL                                                |                   |
|                                                                                                    |                            | 0                  | (Ľ                    | <u>sipgate</u>                                                                            | DE, UK                                            |                   |
|                                                                                                    |                            | 0                  | -                     | V0IP0n                                                                                    | UK                                                |                   |
|                                                                                                    |                            | 0                  | 1.1                   | voip-unlimited                                                                            | UK                                                |                   |
|                                                                                                    |                            | 0                  | Tripor                | Wide VOIP                                                                                 | FR, LU                                            |                   |
|                                                                                                    |                            | 0                  | Н                     | <u>XeloQ</u>                                                                              | Worldwide                                         |                   |
|                                                                                                    |                            | Mor<br><u>http</u> | e 3rd p.<br>:://sites | arty tested providers can be found here<br>.google.com/a/3cx.com/3cx-wiki/Home/<br>Cancel | :<br>voip-provider-configuration/voip-p<br>Next > | rovider-templates |

3. In the subsequent screen, enter the static IP of the VoiceGear gateway from section 1.2 for both "SIP server hostname or IP" and "Outbound proxy hostname or IP" fields, leave SIP ports set to "5060" and click "Next"

| File Add View Settings Lin    | ks Help                                          |                                     |                                  |           |  |  |
|-------------------------------|--------------------------------------------------|-------------------------------------|----------------------------------|-----------|--|--|
| 🥢 Extension status 🥑 Server / | Activity Log 🛛 🦧 Add Extension 🦙 Add PSTN Gatewa | ay 🝓 Add VOIP Provider Wizard 🏽 🍇 C | reate Outbound Rule 🍓 Create DID |           |  |  |
| OCV                           | VOIP Providers                                   |                                     |                                  |           |  |  |
| JUX                           | 🔿 Add VOIP Provider Wizard                       |                                     |                                  |           |  |  |
| 😑 🕨 3CX Phone System          | , VOIP Provider Details:                         |                                     |                                  |           |  |  |
| Ports/Trunks Status           | Enter the hostname and port for your VOIP Provid | er's SIP Server                     |                                  |           |  |  |
| Server Activity Log           | SIP server hostname or IP                        |                                     | 0                                |           |  |  |
| Services status               | SIP Server port                                  | 5060                                | Ø                                |           |  |  |
| Extensions                    | Outbound proxy hostname or IP                    |                                     | 0                                |           |  |  |
| - 20 101                      | Outbound proxy port (default is 5060)            | 5060                                | 2                                |           |  |  |
| PSTN devices                  | L                                                |                                     |                                  |           |  |  |
| VOIP Providers                |                                                  |                                     | < Bac                            | ck Next > |  |  |
| Bridges                       |                                                  |                                     |                                  |           |  |  |

4. In the next screen, enter "12345" or any unique value as "External Number", "Authentication ID", and "Authentication Password". Set the number of maximum simultaneous calls to be the number of lines available on your VoiceGear gateway and click "Next".

| File Add View Settings Linl                                                                                      | ks Help                                    |                                              |                           |  |
|----------------------------------------------------------------------------------------------------|--------------------------------------------|----------------------------------------------|---------------------------|--|
| 🥢 Extension status 🥑 Server A                                                                                    | Activity Log 📿 Add Extension 👒 Add PSTN Ga | teway 🝓 Add VOIP Provider Wizard 🍇 Create Ou | utbound Rule 🎂 Create DID |  |
| OCV                                                                                                    | VOIP Providers                             |                                              |                           |  |
| JUX                                                                                                    | length Add VOIP Provider Wizard            |                                              |                           |  |
| 🖃 🕨 3CX Phone System                                                                                             | Account Details                            |                                              |                           |  |
| Ports/Trunks Status     Enter the Authentication ID, Password and number of your account     We extension Status |                                            |                                              |                           |  |
| - 🧭 Server Activity Log                                                                                          | External Number                            | 12345                                        | 0                         |  |
| Services status                                                                                                  | Authentication ID                          | 12345                                        | 0                         |  |
| Extensions                                                                                                    | Authentication Password                    | ••••                                         | 0                         |  |
| - 20 101                                                                                                    | Simultaneous Calls                         |                                              |                           |  |
| -SPSTN devices                                                                                                   | Maximum simultaneous calls                 | 4                                            | 0                         |  |
| VOIP Providers                                                                                                   |                                            |                                              |                           |  |
| - S Bridges                                                                                                    |                                            |                                              | < Back Next >             |  |
| 🖃 🕭 OutBound Rules                                                                                               |                                            |                                              |                           |  |

5. In the subsequent screen, select the action for inbound call routing during office and out of office hours. Usually, inbound calls are routed to a digital receptionist. Click "Next" to proceed

| File Add View Settings Link                                                                                                    | ks Help                                                                       |                                               |                       |               |
|----------------------------------------------------------------------------------------------------|-------------------------------------------------------------------------------|-----------------------------------------------|-----------------------|---------------|
| 🅢 Extension status 🥑 Server A                                                                                                    | Activity Log 🛛 🦧 Add Extension 👒 Add PSTN Gate                                | way 🚱 Add VOIP Provider Wizard 🍇 Create Outbo | ound Rule 🎂 Create DI | D             |
| OCV                                                                                                    | VOIP Providers                                                                |                                               |                       |               |
| JUX                                                                                                    | legender Wizard                                                               |                                               |                       |               |
| 3CX Phone System     System     Orts/Trunks Status     We Extension Status     Server Activity Log                                                                                                    | Office Hours     Configure where calls should be routed during o     End Call | office hours.                                 |                       |               |
| Services status                                                                                                    | Connect to Extension                                                          | 100 Test Test                                 | ✓ ②                   |               |
| Extensions                                                                                                    | Connect to Queue / Ring Group                                                 |                                               | ✓ ②                   |               |
| - 20 100<br>- 20 101                                                                                                    | <ul> <li>Connect to Digital Receptionist</li> </ul>                           | 800 IVR                                       | ✓ Ø                   |               |
| -SPSTN devices                                                                                                    | Voicemail box for Extension                                                   | 100 Test Test                                 | ✓ ②                   |               |
| VOIP Providers                                                                                                    | <ul> <li>Forward to Outside Number</li> </ul>                                 |                                               | 0                     |               |
| - Inbound Rules<br>Bridges                                                                                                    | Send fax to email of extension                                                | 888 Default FAX Destination                   | <b>v</b> 🕐            |               |
| DutBound Rules                                                                                                    | Same as Out of Office hours                                                   |                                               |                       |               |
| Bernard Bernard Ber |                                                                               |                                               |                       | < Back Next > |

- 6. Click on "Skip" button in the subsequent screen
- 7. Navigate to the "3CX Phone System->OutBound Rules" screen via the configuration menu of the 3CX management console and click on "Add Outbound Rule" button

| Extension status 🖉 Derver | Activity Log   🦓 Add Extens | ion 🦦 Add PSTN Gateway 🝓                                                              | Add VOIP Provider Wizard | 🍇 Create Outbound Rule 🔩 | Create DID |  |  |  |  |  |
|---------------------------|-----------------------------|---------------------------------------------------------------------------------------|--------------------------|--------------------------|------------|--|--|--|--|--|
| 2CV                       | OutBound Rules              |                                                                                       |                          |                          |            |  |  |  |  |  |
|                           | 🍇 Add Outbound Rule 🤅       | 🍓 Add Outbound Rule 🍋 Edit Outbound Rule 🎇 Delete Outbound Rule 🍕 Move Up ᡧ Move Down |                          |                          |            |  |  |  |  |  |
| 🗄 🕨 3CX Phone System      | Outbound Rule Name          | Call from extension(s)                                                                | Number prefix            | Number Length            | Rout       |  |  |  |  |  |
| 🚽 🤍 Ports/Trunks Status   |                             |                                                                                       |                          | "                        |            |  |  |  |  |  |
| 🥡 Extension Status        |                             |                                                                                       |                          |                          |            |  |  |  |  |  |
| I Server Activity Log     |                             |                                                                                       |                          |                          |            |  |  |  |  |  |
| - 🍓 Services status       |                             |                                                                                       |                          |                          |            |  |  |  |  |  |
| 😑 🥢 Extensions            |                             |                                                                                       |                          |                          |            |  |  |  |  |  |
| - 🖉 100                   |                             |                                                                                       |                          |                          |            |  |  |  |  |  |
| - 🥢 101                   |                             |                                                                                       |                          |                          |            |  |  |  |  |  |
| STN devices               |                             |                                                                                       |                          |                          |            |  |  |  |  |  |
| 🖨 😁 VOIP Providers        |                             |                                                                                       |                          |                          |            |  |  |  |  |  |
| 😑 🛞 VoiceGear             |                             |                                                                                       |                          |                          |            |  |  |  |  |  |
| 12345                     |                             |                                                                                       |                          |                          |            |  |  |  |  |  |
| 🚽 🕹 Inbound Rules         |                             |                                                                                       |                          |                          |            |  |  |  |  |  |
|                           |                             |                                                                                       |                          |                          |            |  |  |  |  |  |
| OutBound Rules            |                             |                                                                                       |                          |                          |            |  |  |  |  |  |

8. In the subsequent screen enter "VoiceGear Outbound" as "Rule Name" and add a prefix to apply to outbound calls. The prefix can be any number not currently used by the PBX and will be used to access the VoiceGear gateway and make calls to Skype (in this case 6 was used). To make that happen, select "VoiceGear" from the drop down list for route 1 and click "OK".

| OCV                                                             | OutBound Rules                    |                  |                         |                     |              |                               |                    |   |
|-----------------------------------------------------------------|-----------------------------------|------------------|-------------------------|---------------------|--------------|-------------------------------|--------------------|---|
| JUX.                                                            | 🕭 Create an Outbou                | ind Call Rule to | configure on which PSTI | N port, VOIP provid | der or bridg | ge an outbound calls should t | be placed on       |   |
| 3CX Phone System     Ports/Trunks Status     @ Extension Status | General<br>Rule Name              |                  |                         | V                   | /oiceGear C  | Dutbound                      | 0                  |   |
| - I Server Activity Log<br>- 🍓 Services status                  | Apply this rule to th             | nese calls       |                         |                     |              |                               |                    |   |
| Extensions                                                      | Define to which out               |                  | rule must apply         |                     |              |                               |                    |   |
| - 20 101                                                        | Calls to numbe                    | rs starting with | (Prefix)                | e                   |              |                               | 0                  |   |
| STN devices                                                     | Calls from exte                   | nsion(s)         |                         | C                   | ,            |                               | 0                  |   |
| VOIP Providers                                                  | Calls to Numbers with a length of |                  |                         |                     |              |                               | 0                  |   |
| - Inbound Rules                                                 | Make outbound cal                 | ls on            |                         |                     |              |                               |                    |   |
| - 🍣 Bridges<br>- 处 OutBound Rules                               | Configure up to 3 r               | outes for calls. | The second and third ro | ute will be used as | ; backup. F  | or each route, digits can be  | stripped or added. |   |
| 🖻 🔏 Digital Receptionist                                        |                                   |                  |                         |                     |              | Strip Digits                  | Prepend            |   |
| Ring Groups                                                     | Route                             | 1                |                         |                     | ~            | 1 🖌                           |                    | 2 |
|                                                                 | Route                             | 2                |                         |                     | *            | 1 💌                           |                    | 9 |
| 🗉 😪 Links<br>🗈 🥺 Help                                           | Route                             | 3                |                         |                     | *            | 1                             |                    |   |

#### 2.2 VoiceGear Gateway Configuration

1. Navigate to the "Channels->SIP" screen via the main menu of the VoiceGear web configuration interface

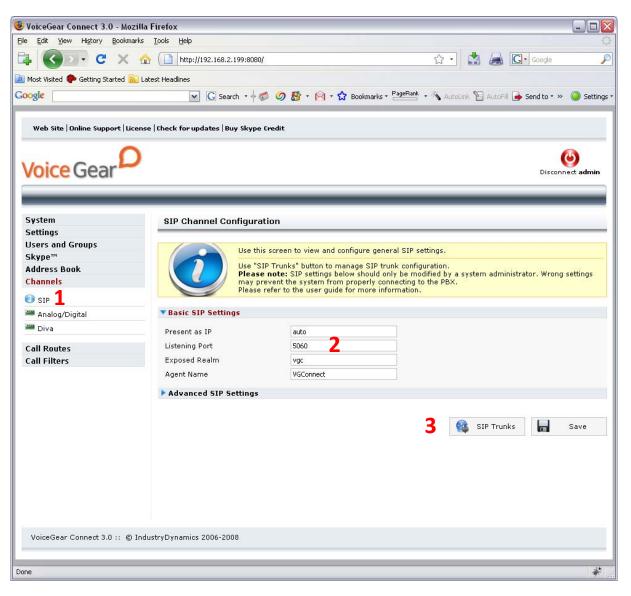

- 2. Make sure "listening port" is set to 5060
- Click on the "SIP trunks" button to start the configuration of a SIP trunk that will communicate with 3CX PBX
- 4. Under the SIP trunks page that opens, click on the "Add new" button to start adding a new trunk

|                                | onnect 3.0 - Mozilla Firefox                |                                                                                              | _ 🗆 🛛         |
|--------------------------------|---------------------------------------------|----------------------------------------------------------------------------------------------|---------------|
| <u>Eile E</u> dit <u>V</u> iew | Higtory Bookmarks Tools Help                |                                                                                              |               |
|                                | 🚽 C 🗙 🏠 🗋 http://1                          | 192.168.2.194:8080/ 🖄 🔹 🖾 🕞 Google                                                           | $\mathcal{P}$ |
| 应 Most Visited 🍕               | 🕨 Getting Started <u> </u> Latest Headlines |                                                                                              |               |
| Google                         | ¥                                           | 🖸 Search 🔹 🗑 💋 🐉 • M • 🏠 Bookmarks • PageFlank • 🔦 AutoLink 🛅 AutoFill 🕒 Send to • 🖉         | Settings *    |
|                                | m tex le tracit                             |                                                                                              |               |
|                                | web site   Unline Support   L               | License   Check for updates   Buy Skype Credit                                               |               |
|                                | Voice Gear                                  | Disconnect admin                                                                             |               |
|                                |                                             |                                                                                              |               |
|                                | System<br>Settings                          | SIP Channel: 3cx                                                                             |               |
|                                | Users and Groups                            | Use this screen to configure SIP trunk settings.                                             |               |
|                                | Skype™<br>Address Book                      | Please consult your PBX administrator or manufacturer for detailed configuration parameters. |               |
|                                | Channels                                    |                                                                                              |               |
|                                | 📵 SIP                                       | Basic Settings  Description 3cx 5                                                            |               |
|                                | 🏁 Analog/Digital                            | Authentication Mode Based on IP (Trusted)                                                    |               |
|                                | 🗯 Diva                                      | Link Mode PBX                                                                                |               |
|                                | Call Routes                                 | Username 12345 8                                                                             |               |
|                                | Call Filters                                | Password                                                                                     |               |
|                                |                                             | Auth Username 9                                                                              |               |
|                                |                                             | Remote Side Port                                                                             |               |
|                                |                                             | DTMF Mode RFC2833 M                                                                          |               |
|                                |                                             | Connection Enabled Yes 💌                                                                     |               |
|                                |                                             | Advanced Settings                                                                            |               |
|                                |                                             | ← Back □ Clear Sove ■ Sove                                                                   |               |
|                                | VoiceGear Connect 3.0 :: @                  | © IndustryDynamics 2006-2009                                                                 |               |
|                                |                                             |                                                                                              |               |
| Done                           |                                             |                                                                                              | ¥ .:          |

- 5. Under "Basic settings", set the Description to 3CX to help future identification of this SIP trunk
- 6. Select the "Authentication mode" to be "Based on IP (trusted)"
- 7. Select the link mode to be "PBX", this will tell VoiceGear gateway that it is communicating with a PBX as opposed to an individual user
- 8. Set the "Username" to be "12345". Please note that this must match the number defined in step 4 of section 2.1
- 9. Set the "Remote Side IP" to the static IP configured for the 3CX PBX
- 10. Set the "Remote Side Port" to 5060
- 11. Click on the "Save" button to save your changes. Once clicked, an "Apply settings" dialog will come up. Please click on "Apply now" button to apply your settings

| Voice Gear                                                    |                                                                                                    | Disconnect admin                                                                                                    |
|---------------------------------------------------------------|----------------------------------------------------------------------------------------------------|----------------------------------------------------------------------------------------------------|
| System<br>Settings<br>Users and Groups<br>Skype <sup>rn</sup> | SIP Channel: 3cx                                                                                                    | odifications need to be applied, please click on the "Apply Now" button.<br>Apply Now                                                       |
| Address Book<br>Channels<br>SIP<br>Analog/Digital             | Use                                                                                                    | e this screen to configure SIP trunk settings.<br>ase consult your PBX administrator or manufacturer for detailed configuration parameters. |
| 🏁 Diva                                                        | Successfully                                                                                                    | saved                                                                                                    |
| Call Routes<br>Call Filters                                   | ▼ Basic Settings                                                                                                    |                                                                                                    |
|                                                               | Description<br>Authentication Mode<br>Link Mode<br>Username<br>Password<br>Auth Username<br>Remote Side IP<br>Remote Side Port<br>DTMF Mode<br>Connection Enabled | 3cx<br>Based on IP (Trusted)<br>PBX<br>12345<br>12345<br>192.166.2.153<br>5060<br>RFC2833<br>Yes                                            |
|                                                               | Advanced Settings                                                                                                    |                                                                                                    |
|                                                               |                                                                                                    | 🔶 Back 🔲 Clear 🔯 Delete 📊 Save                                                                                                    |

- 12. Navigate to the "Channels -> Call Routes -> Inbound Routes" screen via the main menu of the VoiceGear web configuration interface and click on "Incoming Calls Any/Any" route
- 13. In the subsequent screen, remove the existing destination by clicking on the "X" button to the right of it and add a new destination by selecting SIP PBX trunk identified with "12345". Fill in "12345" in the "Use this Number as Destination" field and click "Add". Please note that the destination number must match the one defined in step 4 of section 2.1. Click "Save" to apply your changes
- 14. To try a test call from any extension connected to the 3CX PBX, please dial "6123". This will route you to the Skype call testing center
- 15. If Skype account registered with the gateway has SkypeOut credits, you can try dialing a landline though Skype by entering "64168481850" from any extension. This will access IndustryDynamics head office